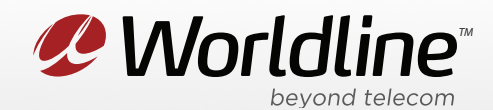

NOTE: These instructions require access to your modem through a physical connection. Please proceed with the steps below on a computer or laptop that is connected to your modem via an Ethernet Cable.

1. Go to your internet browser (i.e. Chrome, Firefox, or Internet Explorer) and enter 192.168.0.1

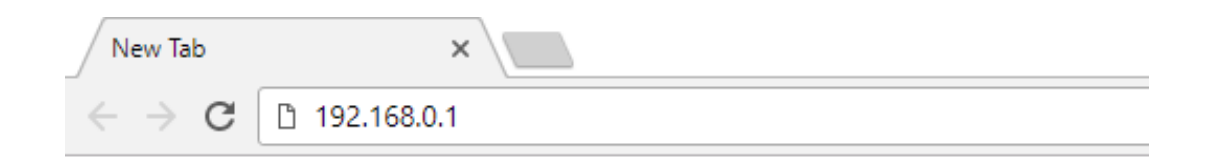

Login with your modem credentials, the default credentials are:

- Username: admin
- Password is the last 4 digits of MAC and last 4 digits of serial number.

If you are unable to login, please contact support for assistance.

2. Navigate to the **Advanced** section from the top menu, then **Forwarding** on the left menu.

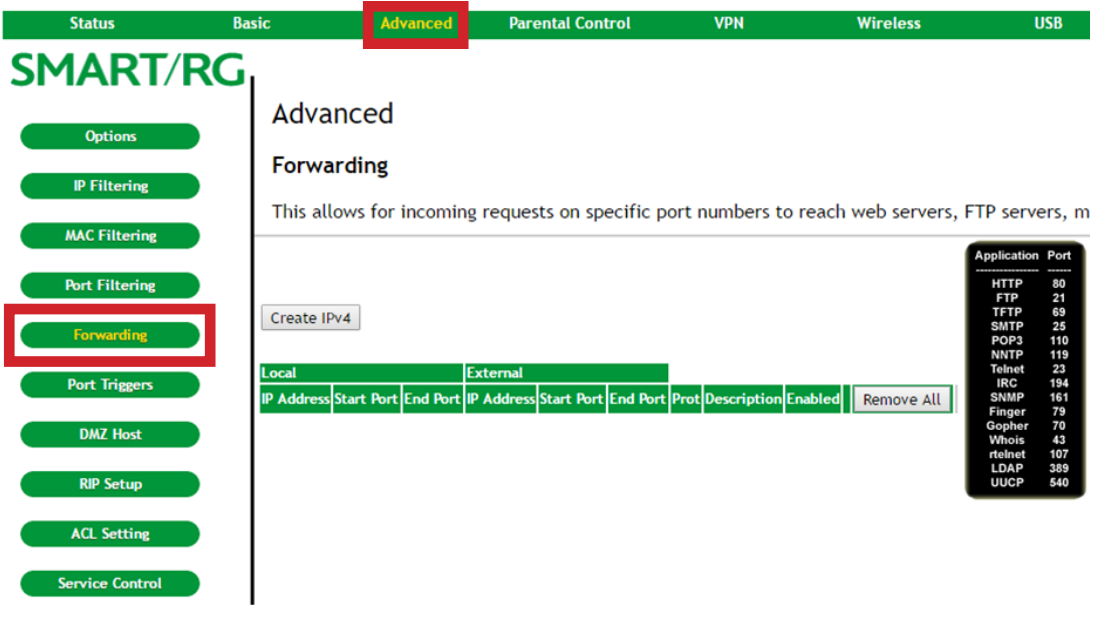

*P* Worldline<sup>®</sup> worldline.ca

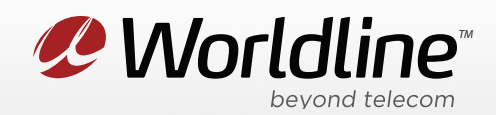

3. You can now access your port forwarding settings from this menu.

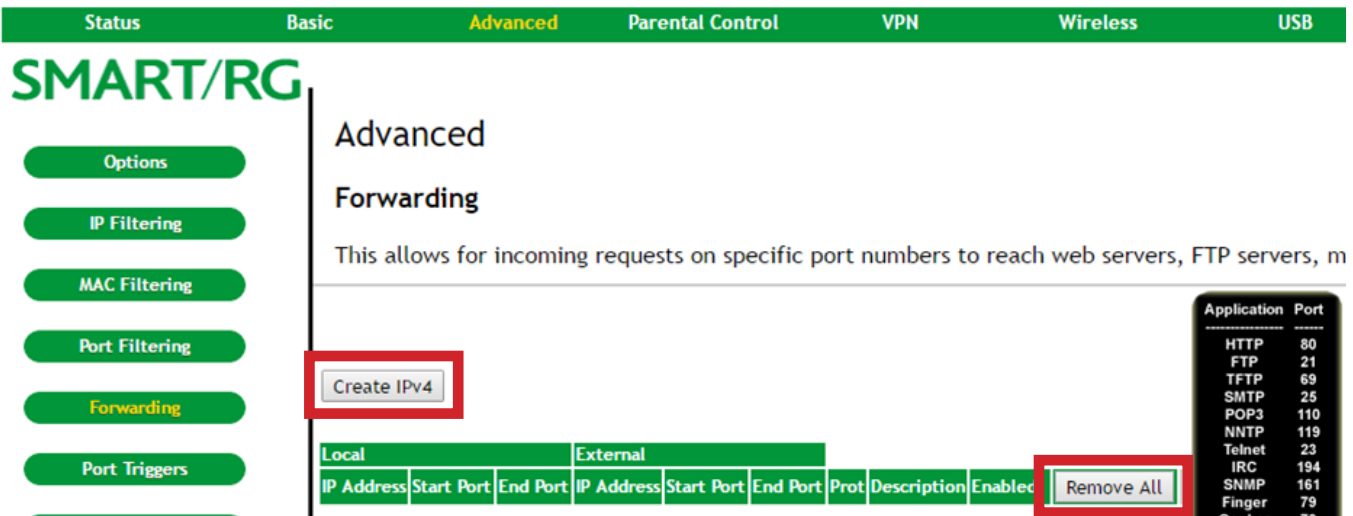

**Remove All** will remove all port forwarding rules that have been created.

4. Click Create IPV4 to create a new port forwarding.

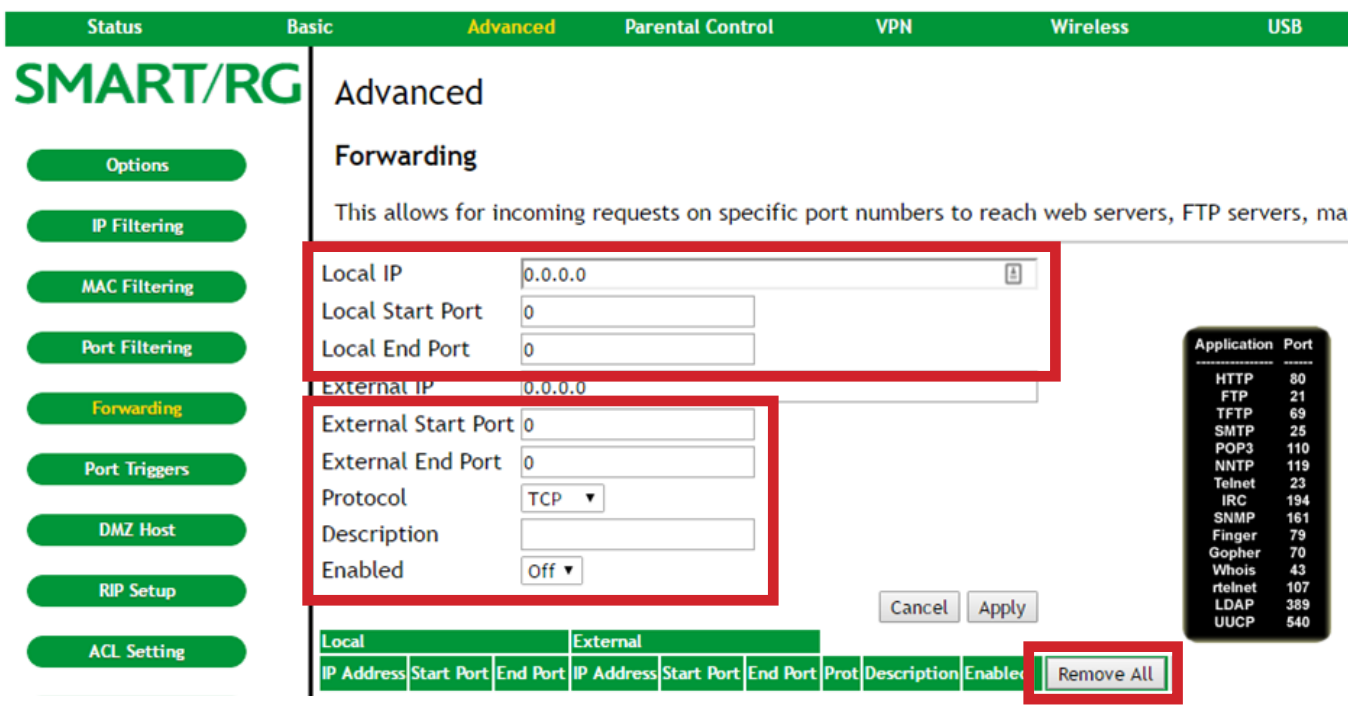

*P* Worldline<sup>®</sup> beyond to<br>worldline.ca

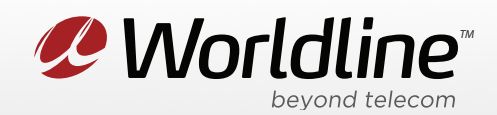

**Application Port** is a handy list of frequently forwarded ports to be used as reference.

**Local IP Address** is the IP address that you want to forward the data to on the internal network.

**Local Start Port & End Port** is the port that you want the internal machine to receive the information on.

**External Start Port & End Port** is the port that the application needs forwarded to the internal computer.

**Protocol** is what type of service the modem should forward. If you are not sure consult your applications help or setup information.

**Description** is where you can type a brief description of the forwarding rule.

**Enable** toggles the forwarding rule on or off.

5. Click "**Apply/Save**" to save any changes made, if you do not do this all changes will be lost.